**EBox-AIO-009** 簡易操作手冊 (ver. 1.2)<br>1 FBatt AIO 999 高旦箭へ

**1. EBox-AIO-009** 產品簡介

```
● 出貨內容物

 EBox-AIO-009 x 1
```

```

 EBox-AIO-009 簡易說明 x 1
 EBox-AIO-009 專用 console 線 x 1 
(選購)
 5.00mm 3-點 x 2
```
# **EBox-AIO-009** 接頭定義說明

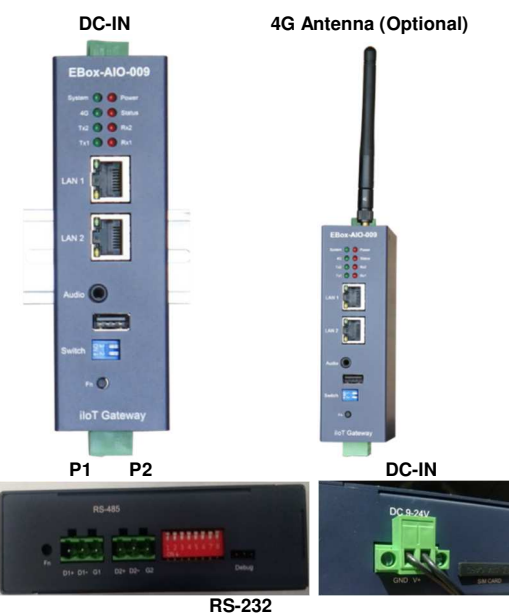

外接端子:5.00mm 2-點 x 1

**Console** 

#### **2.** 第⼀次安裝、使用

#### 0 環境需求

- ➤ EBox-AIO-009 一組 (含核心板及功能載板)
- ➢ 測試電腦 (建議 windows 作業系統)<br>◇ 充添替充添 19 式 84/ 絲厘ºº 個/
- ➢ 交流轉直流 12 或 24V 變壓器一個(建議 DC 供電在 10W 或 1 安培以上)<br>、細略線 枚
- ➢ 網路線一條<br>....**..**.
- ➤ USB 轉 DB9 線材一條 (請自備 或 另洽業務採購)

# 工作電源輸入

## 注意:EBox-AIO-009 的輸入工作電壓範圍:**DC 9~24V**

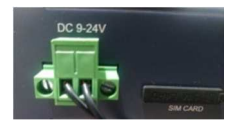

#### **3. Console** 登入

 注意:務必確認電源輸入接線正確 安裝 console 操作專用軟體 "putty",軟體下載連結: http://www.chiark.greenend.org.uk/~sgtatham/putty/download.html

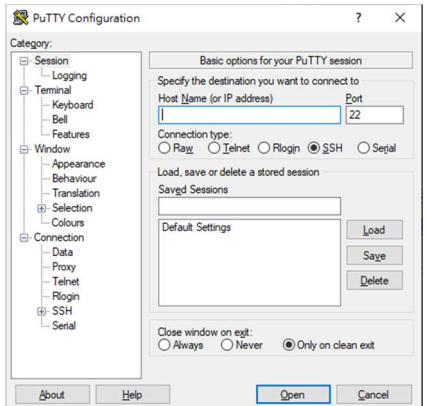

### <mark>≻ RS-232 Console</mark> 操作

<mark>◆RS-232 Console</mark> 接線

請使用 EBox-AIO-009 專用 Console 線,接入 EBox-AIO-009 RS-232 console<br>控口接線圈位,方向把下層(点線等力線) 接口接線腳位、方向如下圖(白線靠左邊)

Console 線 DB9 母頭端與 USB-RS-232 轉接線連接,並連接到測試主機的<br>USB 培口 USB 接口

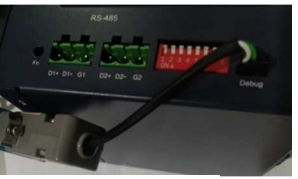

- 接腳定義 信號定義 **DB9 母頭** 3-pin header 腳位編號 聊位编號  $1$  $($ 左-白線) **RXD**  $\overline{\mathbf{3}}$ **TXD**  $\overline{2}$  $\mathbf{2}$  $\overline{\mathbf{a}}$ **GND**  $\overline{5}$
- 
- 軟體連線-putty
- 選擇 " serial"選項

參數 : 對應的 "COM port" (查找 Windows 系統的裝置管理員中的設定) 及速<br><sub>度: "</sub>115000" bas

#### 度 "115200" bps

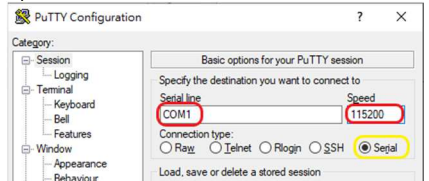

#### ◆登入 EBox-AIO-009 console (自動登入)<br>- Legin : **/eutematia legin**) Login : **(automatic login)**

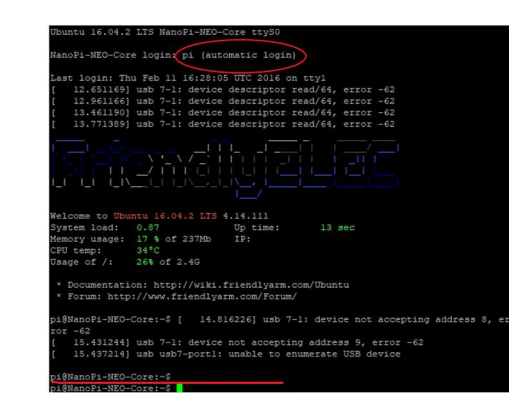

## Ethernet Console 操作

注意:因 EBox-AIO-009 核心板 NanoPi NEO Core 的出廠網路設定為 DHCP<br>made = EEIN签一次連接網路哇 = 電獎 EBox AIO 000 連接到有 DHCB Sexuar mode · 所以第一次連接網路時 · 需將 EBox-AIO-009 連接到有 DHCP Server<br>的原式網路(LAN) 的區域網路(LAN)

Ethernet Console 接線

將網路線接入 EBox-AIO-009 RJ-45 網路接口(LAN1)

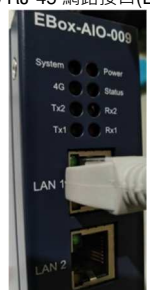

軟體連線-putty

選擇 "SSH"選項

參數:EBox-AIO-009 的 IP address<br>■ 查詢 IP address 的方计

- 查詢 IP address 的方法<br>- - \* \* \* FD-:: ^ IQ *{* 
	- ◆一:透過 EBox-AIO-009 的 RS-232 console · 以指令"ifconfig eth0"查找<br>———————————————————— EBox-AIO-009 開機後分配到的 IP
	- 二:請網管人員於 DHCP Server 中查找

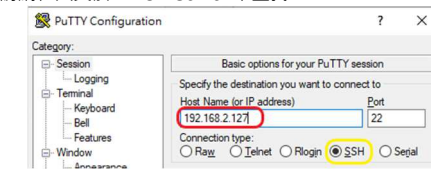

登入 EBox-AIO-009 console

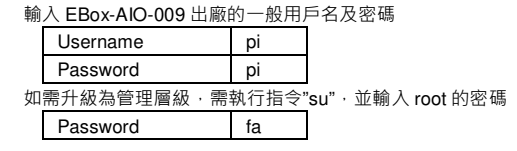

#### **4.** 補充說明

可參考 EBox-AIO-009 操作手冊及 FriendlyARM NanoPi NEO Core 核心板官網技<br><sup>年文件</sup> 術文件